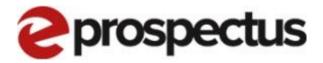

## Standard Application Process

V1

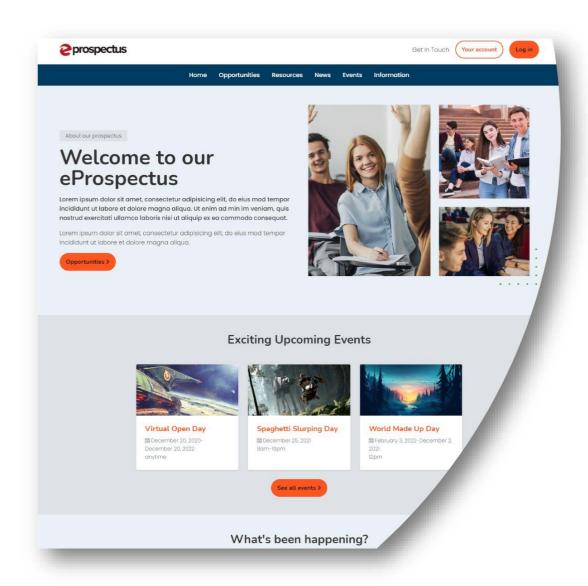

## Creating an application

Step by Step instructions for creating a standard application in the eProspectus.

- \*Please note the version of your site may be slightly different to what is shown in this document\*
- \*Also note that learners can also create a 'Single Page Application' and this option may not be available to you.\*

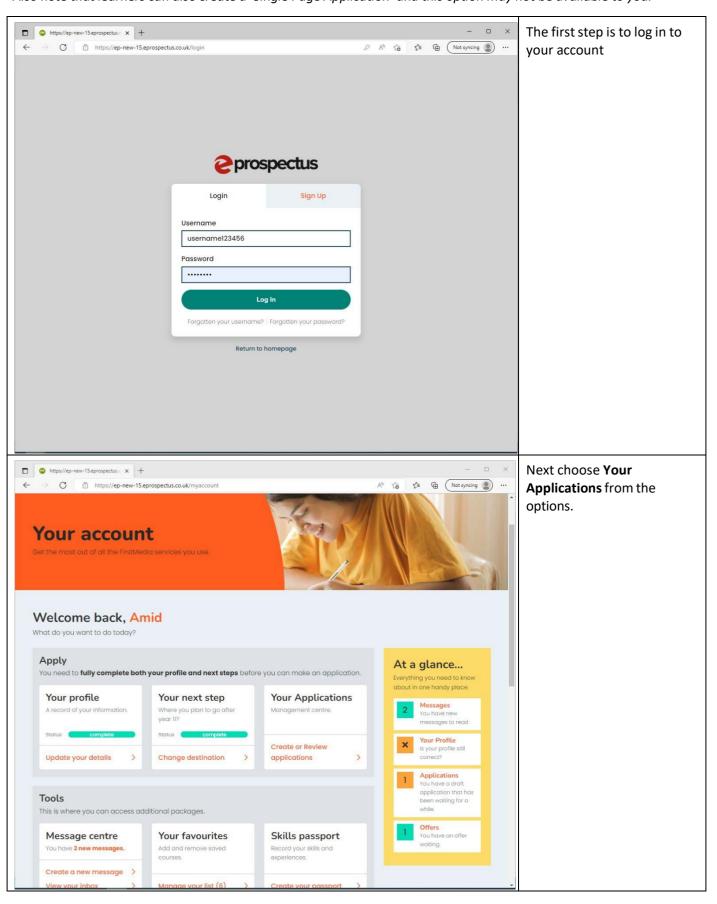

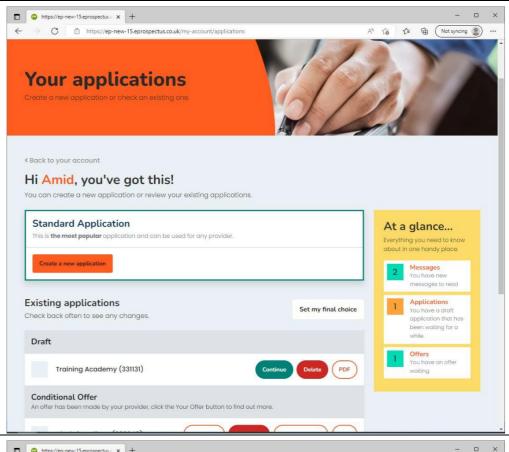

If you haven't yet started an application click on the **Create a new application** button, otherwise click on the **Continue** button next to the application you want to work on.

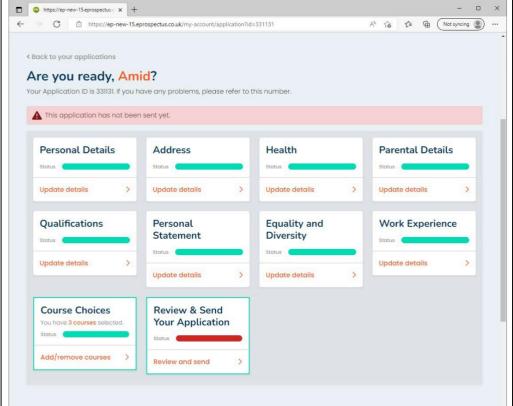

This page allows you to access all the sections of your application and indicates your progress in each section.

If this is your first application and you haven't completed your Profile Template all the sections will need completing, for additional applications your profile details will have been saved and just the Course Choices and Review & Send sections will need completing.

You can work in any order but we will start with clicking on **Personal Details.** 

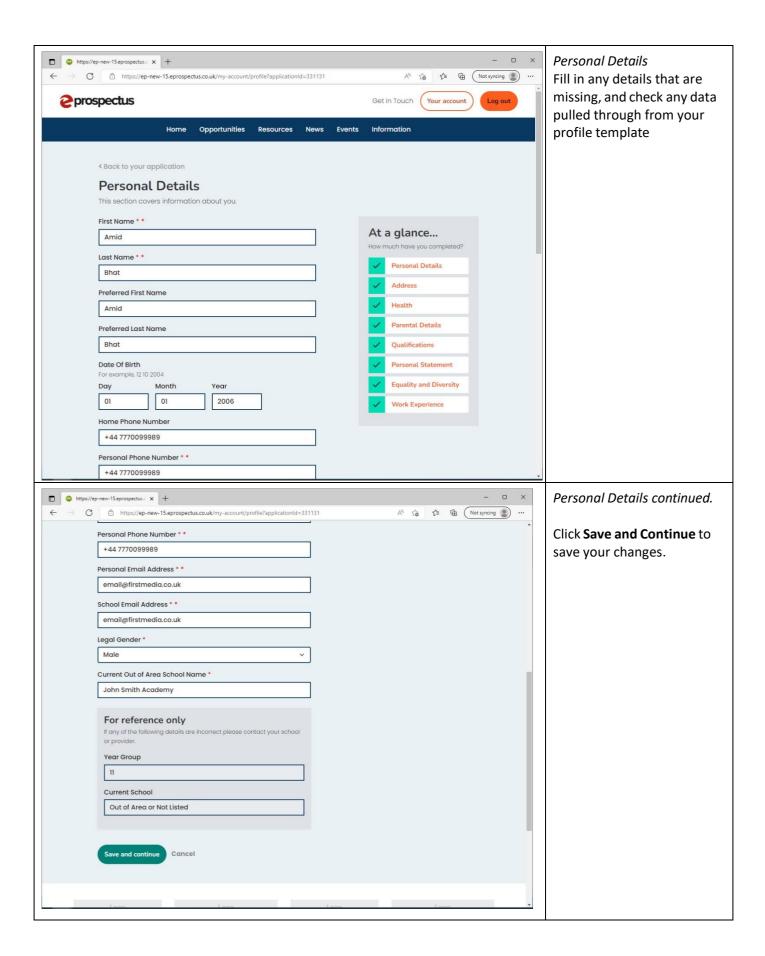

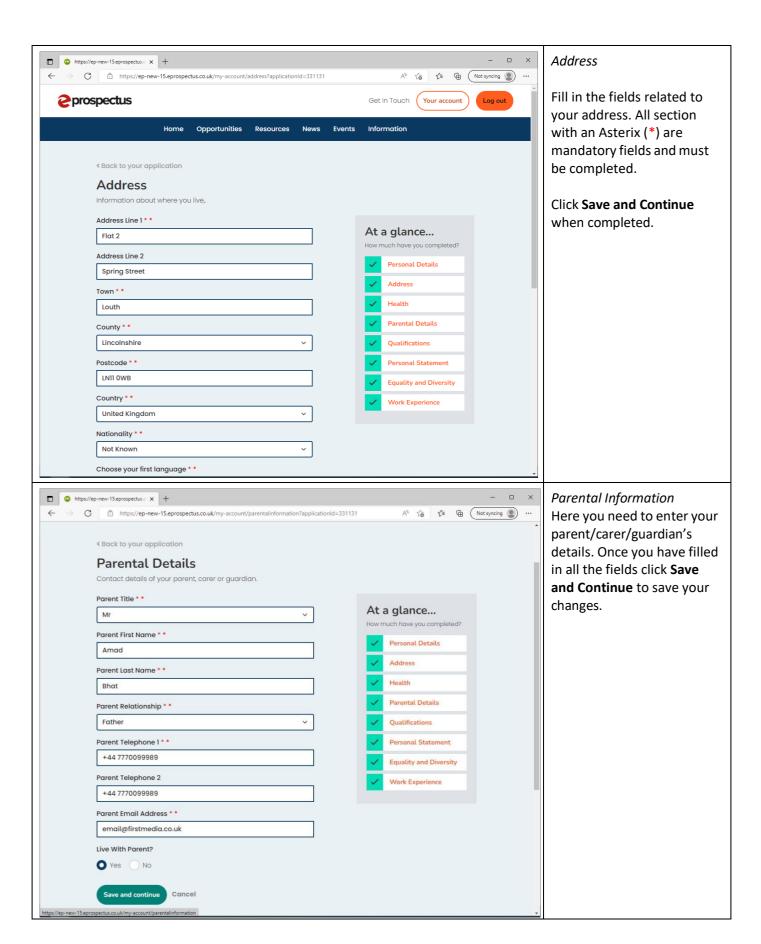

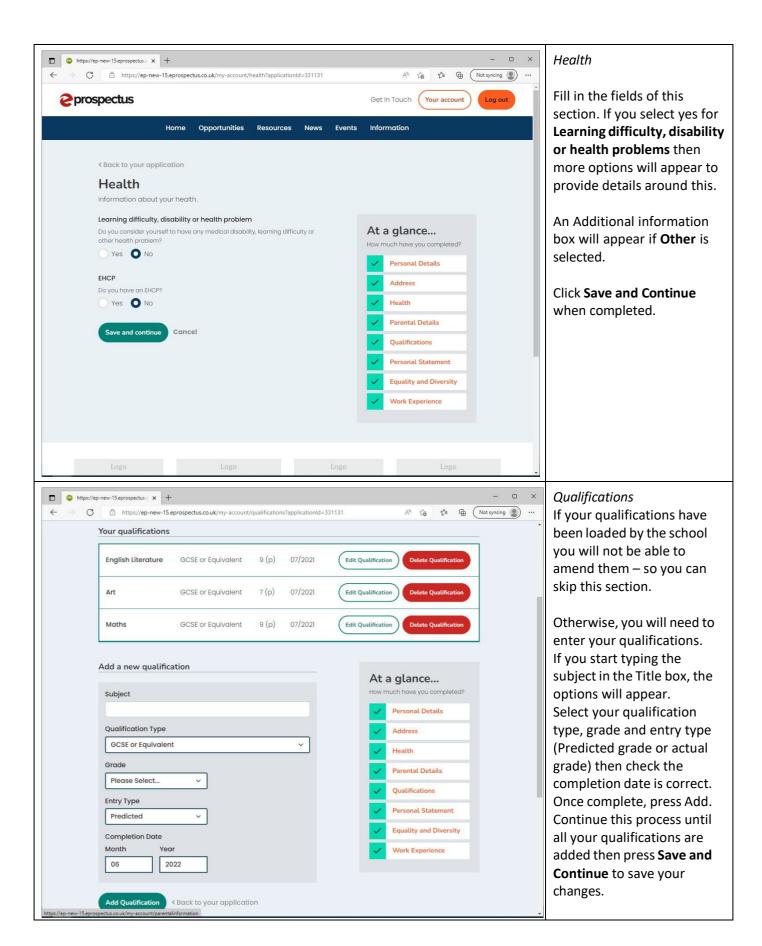

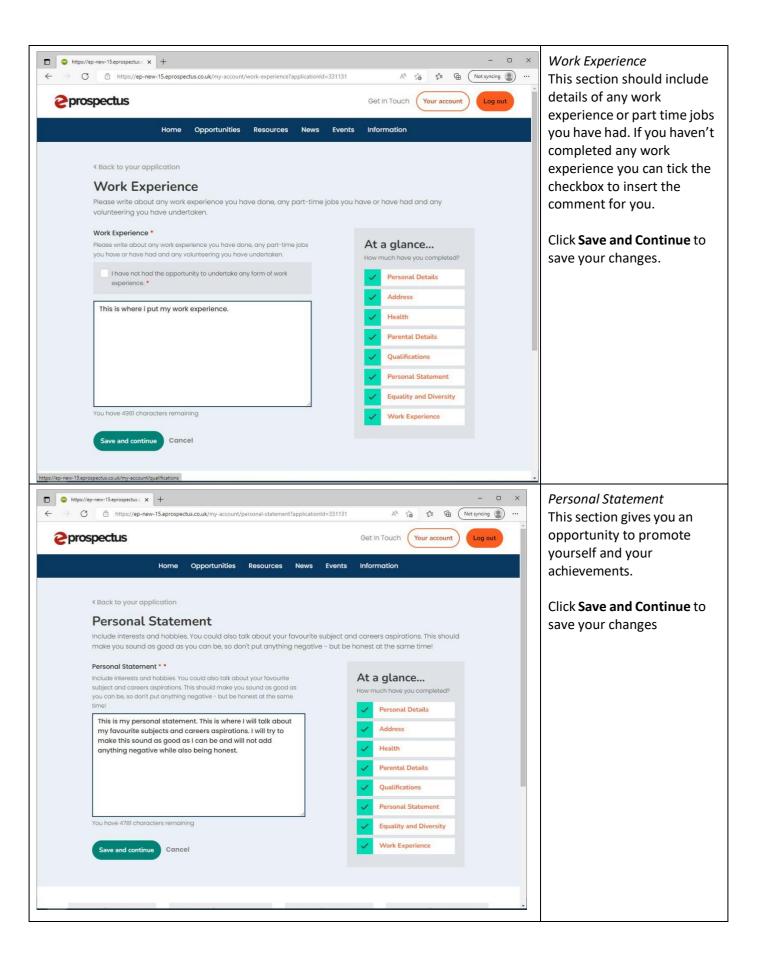

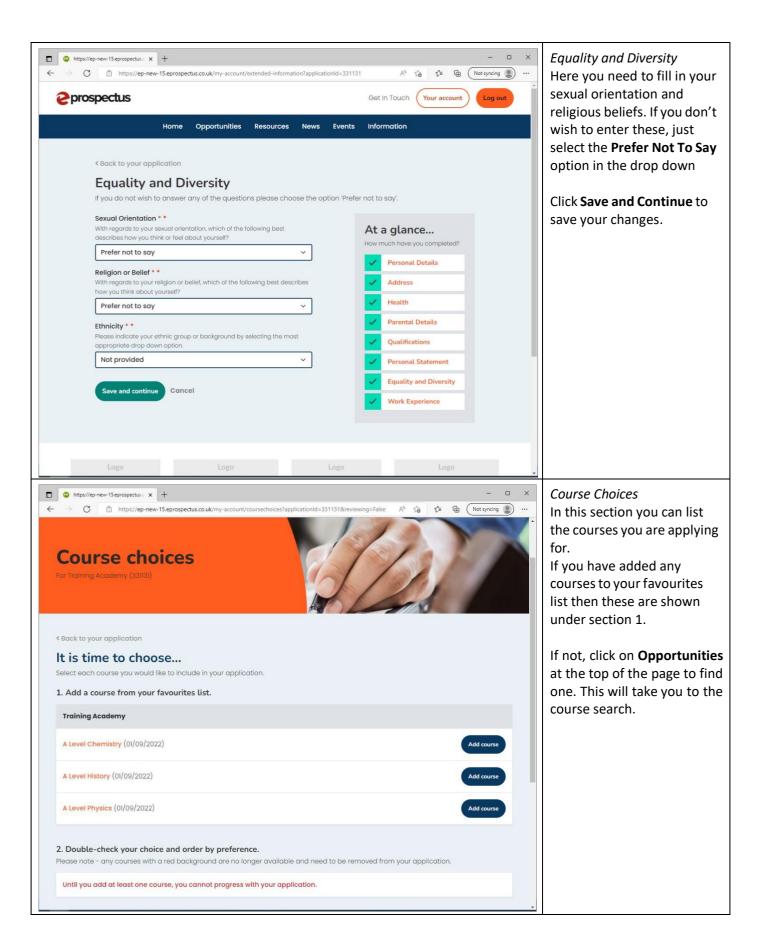

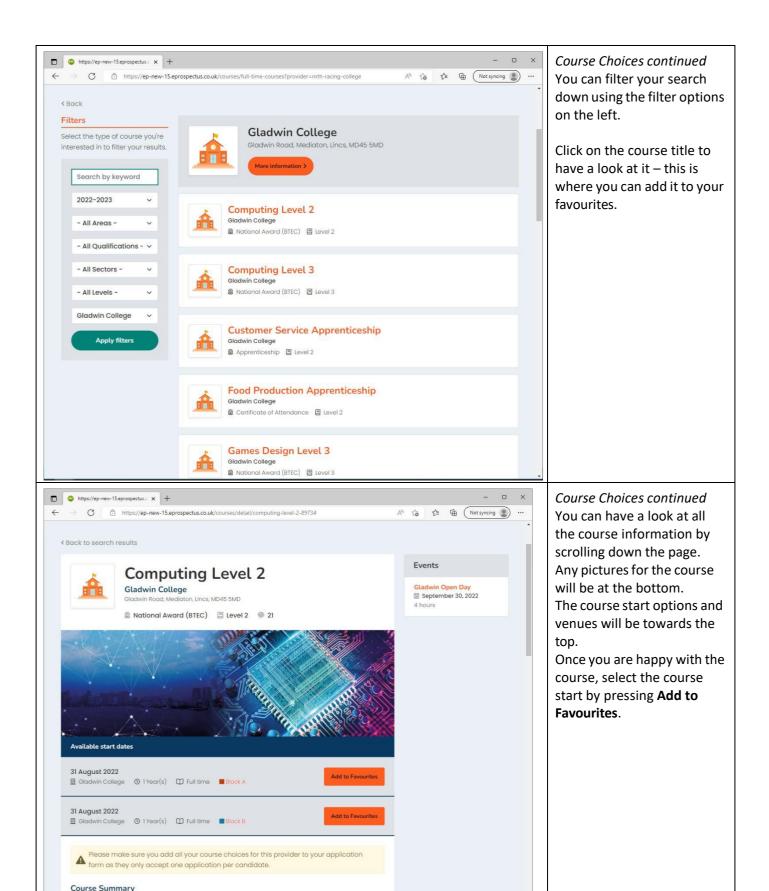

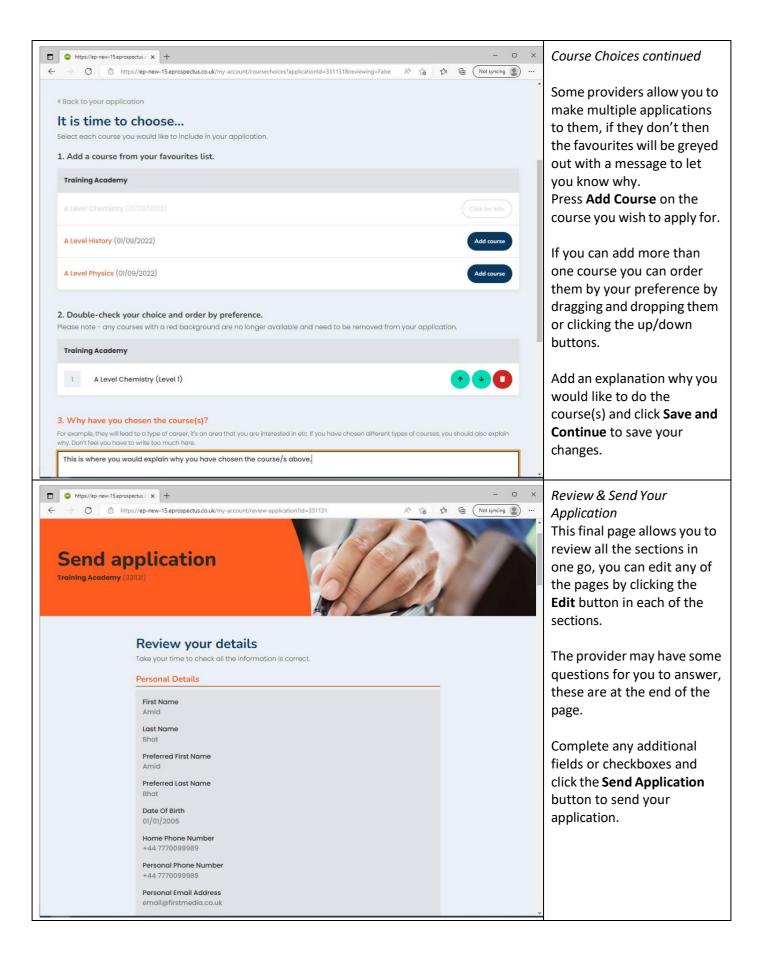

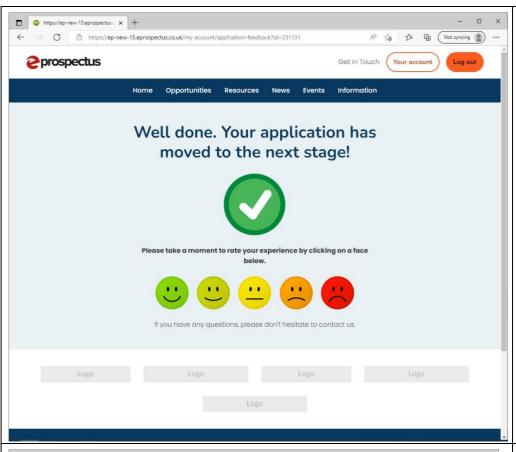

Finally, please give us some feedback on how you think the process went by clicking on the appropriate face. You can optionally add any comments you would like to make.

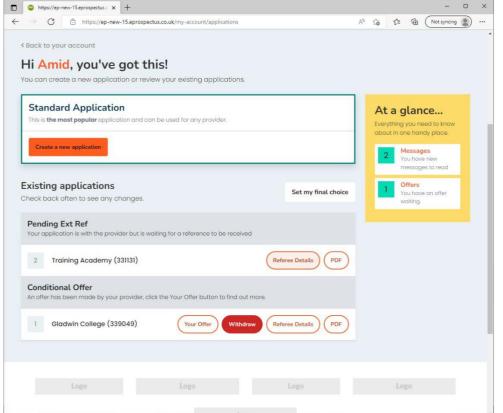

Your application will now be at the next status (Sent, Sent Pending Reference, Schools Hold etc.)

You can monitor the status by visiting this screen.

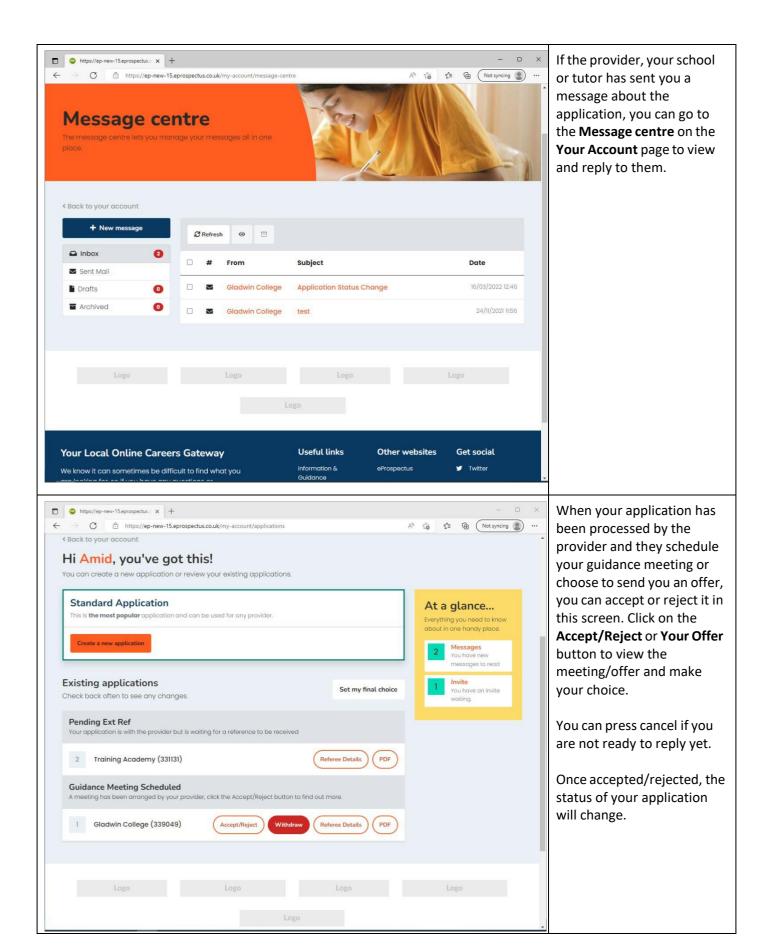